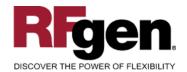

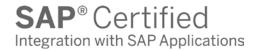

# **Purchase Order Inquiry by Material**

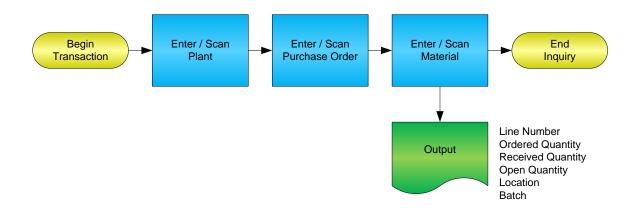

#### **RFgen Software**

1101 Investment Boulevard, Suite 250 El Dorado Hills, CA 95762 888-426-3472

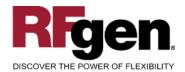

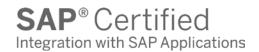

### **License Agreement**

All information contained in this document is the intellectual property of RFgen Software, a division of the DataMAX Software Group, Inc. This document may not be published, nor used without the prior written consent of RFgen Software. Use of the RFgen Software Open Source code is at all times subject to the DataMAX Software Group Open Source Licensing Agreement, which must be accepted at the time the source code is installed on your computer system. For your convenience, a text copy of the DataMAX Software Group Open Source Licensing Agreement is also loaded (and may be printed from) your RFgen-based system.

### Requirements

• RFgen Version 5.0 or later

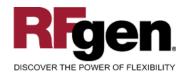

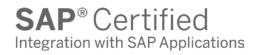

### **Table of Contents**

| Purchase Order Inquiry by Material | 1 |
|------------------------------------|---|
| FPOQI0200 – PO INQUIRY BY MATERIAL | 3 |
| ✓ Validations                      |   |
| ₽¬ FUNCTION KEYS                   |   |
| SAP Programs – Reference           | 5 |
| SAP DISPLAY PURCHASE ORDER: ME23   | 5 |
| RFGEN INPUT REQUIREMENTS           | 6 |
| Execution Procedures               | 6 |
| OVERALL TEST CASE RESULTS          | 7 |

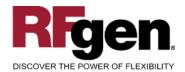

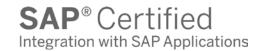

### FPOQI0200 - PO Inquiry by Material

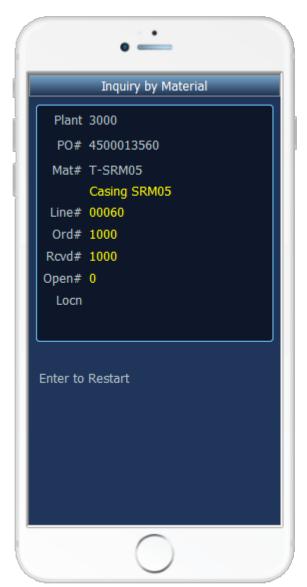

This mobile application displays information about a PO based on a purchase order and material.

The following conditions apply to the RFgen implementation of the PO Inquiry – By Material within the SAP environment.

Note: any of these parameters may be easily adjusted to meet the unique requirements of your company.

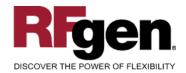

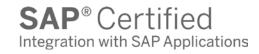

#### **∨** Validations

| Prompt         | Method of Validation  |
|----------------|-----------------------|
| Plant          | T001W table           |
| Purchase Order | BAPI_PO_GETITEMS      |
| Material       | BAPI_MATERIAL_GETLIST |

# **►** Function Keys

| Key | Function                      |
|-----|-------------------------------|
| F3  | Exit                          |
| F5  | Search Data for Current Field |

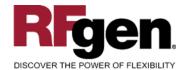

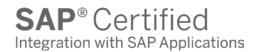

### **SAP Programs – Reference**

SAP Display Purchase Order: ME23

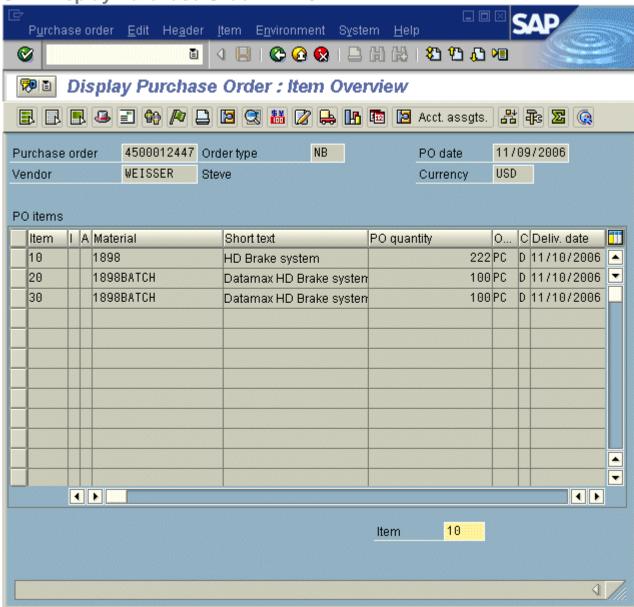

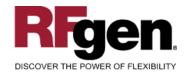

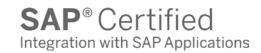

### **Test Script Description: PO Inquiry by Material**

# **RFgen Input Requirements**

Before you begin testing, ensure, for the combination of plant(s) and material(s) you will be testing, that the following is setup in SAP.

- a. Plant
- b. Purchase Order
- c. Material

### **Execution Procedures**

| ID | Test Case                                              | Expected Result                                                                                                    | Pass | Fail |
|----|--------------------------------------------------------|----------------------------------------------------------------------------------------------------|------|------|
| 1  | Type in a valid Plant Press the <b>ENTER</b> key       | RFGEN will validate and accept the plant entered                                                                                                    |      |      |
| 2  | Type in a valid PO                                     | RFGEN will validate and accept the PO entered.                                                                                                    |      |      |
| 3  | Type in a valid material  Press the ENTER key          | RFGEN will validate and accept the material entered; and display the material description, line number, ordered quantity, received quantity, open quantity, location, and batch number if the material is batch controlled. |      |      |
| 4  | Type in an invalid Plant<br>Press the <b>ENTER</b> key | RFGEN will validate and display an error message – the field will continue to error out until corrected                                                                                                    |      |      |
| 5  | Type in an invalid PO<br>Press the <b>ENTER</b> key    | RFGEN will validate and display an error message – the field will continue to error out until corrected                                                                                                    |      |      |
| 6  | Type in an invalid material Press the ENTER key        | RFGEN will validate and display an error message – the field will continue to error out until corrected                                                                                                    |      |      |
| 7  | Press the "F5" key with the cursor in the Plant field  | RFGEN will display a list of plants                                                                                                    |      |      |
| 8  | Press the "F5" key with the cursor in the              | RFGEN will display a list of POs                                                                                                    |      |      |

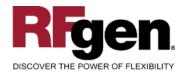

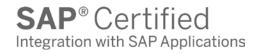

|    | PO field                                                  |                                                                                                    |  |
|----|-----------------------------------------------------------|----------------------------------------------------------------------------------------------------|--|
| 9  | Press the "F5" key with the cursor in the Material field  | RFGEN will display a list of materials                                                             |  |
| 10 | If the ">" arrow key is pressed or the right arrow button | RFGEN will scroll to the next line on the purchase order                                           |  |
| 11 | If the "<" arrow key is pressed or the left arrow button  | RFGEN will scroll to the previous line on the purchase order                                       |  |
| 12 | At the "Enter to Restart" prompt Press the ENTER key      | RFGEN will clear purchase order information on the display and position the cursor in the PO field |  |

### **Overall Test Case Results**

| Pass/Fail      | Pass/Fail  | _ |
|----------------|------------|---|
| Tester/Date    | ester/Date |   |
| RE-Tester/Date | ester/Date |   |
|                |            | _ |
| Actual Results | al Results |   |
|                |            |   |
| Comments       | Comments   |   |